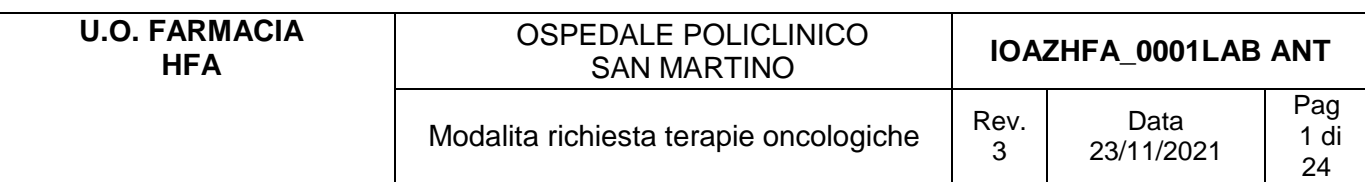

#### *1.0 Finalità e campo di applicazione*

 La presente Istruzione Operativa ha la finalità di dare indicazioni relative alla modalità di richiesta delle terapie antiblastiche orali e parenterali allestite dal Laboratorio Antiblastici. Le preparazioni vengono effettuate secondo le NORME DI BUONA PREPARAZIONE DEI FARMACI F.U. XII Ed. al fine di garantire ai pazienti l'appropriatezza e la sicurezza dei preparati e nel rispetto del protocollo aziendale.

In particolare per la gestione del rischio clinico e la qualità del prodotto gestito sono stati introdotti specifici controlli che vengono effettuati nei check point critici della filiera del farmaco (richiesta, immagazzinamento, prescrizione, allestimento, consegna),

L'Istituto è dotato di un programma informatico gestionale dedicato, TERA 80, che consente il monitoraggio completo delle terapie preparate, dei farmaci utilizzati e dei pazienti:

- la codifica informatizzata dei protocolli
- la prescrizione informatizzata delle terapie
- la gestione del magazzino (foglio di prelievo, scarico automatizzato con lotti)
- la gestione della preparazione (foglio di preparazione, foglio di somministrazione, etichette con codice a barre)
- la gestione della somministrazione

# **2.0 Sigle**

F.U. XII Ed.: Farmacopea Ufficiale XII edizione

LAB ANT: (Laboratorio Antiblastici)

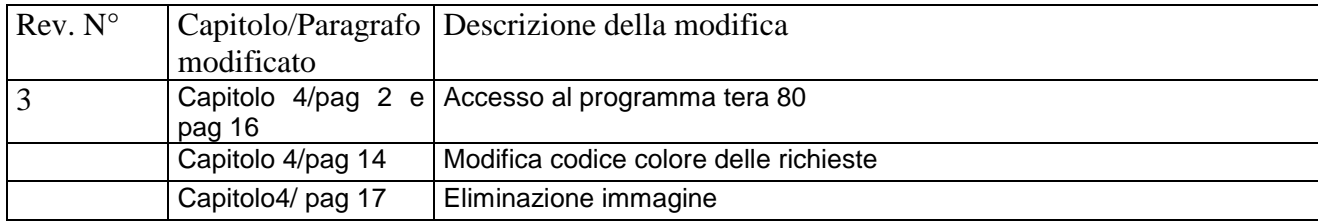

#### *3.0 Modifiche alle revisioni precedenti*

# **4.0 Contenuto**

# **4.01 Accesso al programma TERA 80 e password**

il programma gestionale per gli antiblastici: TERA 80 permette di assicurare la massima aderenza alla Raccomandazione Ministero della Salute n°14/2012: "Prevenzione degli errori nella terapia oncologica"

L' accesso al programma avviene con il seguente percorso:

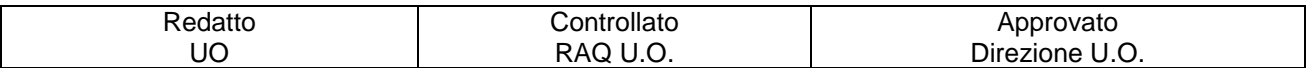

Modalita richiesta terapie oncologiche

- Si entra nella cartella programmi san martino
- Si seleziona la voce "procedura antiblastici"
- Si accede al programma gestione antiblastici TERA 80

L' utilizzo del programma TERA 80 necessita di una login e di una password; login corrisponde alla matricola dell'operatore, la password è la stessa utilizzata per accedere alla rete INTRANET e dovrà essere cambiata ogni tre mesi

L'abilitazione al programma avviene tramite richiesta via e-mail all' LAB ANT che provvederà a trasmetterla ai gestori del programma TERA 80 per l'abilitazione del medico e/o dell'infermiere. Tale richiesta deve essere autorizzata dal responsabile del Reparto richiedente. Nella mail è necessario indicare: cognome e nome, la propria matricola, codice fiscale ed il Centro di responsabilità (acronimo e descrizione) a cui si afferisce. I responsabili del programma attiveranno le matricole.

#### **4.02 Richiesta allestimento terapie**

I reparti, tramite il programma TERA 80 dedicato alla procedura antiblastici, richiedono la terapia necessaria per i pazienti. Il medico accede al programma come indicato nel percorso riportato nel capitolo 4.01 inserendo la propria matricola (login) e password.

Una volta che si ha avuto accesso al programma nel menu che appare bisogna:

- selezionare il bottone "ricerca paziente"
- indicare negli spazi appositi i dati anagrafici del paziente a cui è destinato il trattamento
- selezionare il bottone "ricerca "
- nell' elenco proposto se il paziente è registrato nel programma di ricovero e non è ancora stato inserito nel programma TERA 80 (primo accesso al programma TERA 80) si seleziona il bottone "inserisci" nella stringa relativa al paziente; se il paziente è già stato inserito nel programma TERA 80 si seleziona il bottone "vai a inserito" nella stringa relativa al paziente
- nel caso di un nuovo inserimento si verifica ed eventualmente si modifica il contenuto dei dati anagrafici della scheda e si conferma
- si seleziona dal menu il bottone "accessi e cartelle" e:
	- se il paziente ha già una cartella aperta con il cdc di appartenenza si richiama la cartella selezionando il numero interno
	- se il paziente non ha una cartella aperta si seleziona il bottone "nuova cartella" si seleziona il CDC di appartenenza o il CDC dove il paziente farà il trattamento si compila la scheda della cartella e si confermano i dati.
	- se il paziente varia il CDC del ricovero e quindi necessita di una nuova cartella si richiama la cartella precedente selezionando il numero interno, si seleziona il bottone "annulla cartella", si clicca dal menu il bottone "accessi e cartelle" e si attribuisce una nuova cartella come al punto b). la nuova cartella conterrà tutte le informazioni e precedenti terapie legate al paziente.
- per vedere il planning dei trattamenti attribuiti al paziente si seleziona dal menù il bottone " terapie antiblastiche" e:
	- se il paziente non ha terapie antiblastiche programmate:
- si clicca su "prescrizione nuova terapia"
- si selezionano nel menù a tendina sede e setting (sede: che corrisponde alla descrizione delle sede della patologia; setting: descrive se si tratti di prima o successive line o terapia adiuvante, ecc)
- si registrano i dati antropometrici del paziente e si richiama il calcolo della superficie corporea
- si sceglie nel menu a tendina il protocollo da assegnare
- si definiscono il numero di cicli, frequenza, data di inizio trattamento
- si genera la terapia e dalla videata che appare si clicca su "terapie"
- se il paziente ha la terapia già programmata: nella pagina del planning si seleziona il bottone del giorno stabilito precedentemente per la somministrazione, si entra nella terapia del giorno e si clicca su "conferma terapia del" previa verifica ed eventuali modifiche di dosaggio o reparto di consegna.

Il programma prevede anche la possibilità di confermare la terapia di

più giorni contemporaneamente.

 se si vuole attribuire un nuovo protocollo al paziente: nella pagina del planning si seleziona il bottone "nuova terapia" e si procede come al punto d.1) nella programmazione di un ciclo chemioterapico.

Dopo aver assegnato, richiamato o modificato un ciclo di trattamento si possono confermare i giorni di somministrazione presenti nell' agenda cliccando su "conferma terapia".

Le prescrizioni del medico possono essere visualizzate da LAB ANT solo dopo l'avvenuta conferma della terapia da parte del medico. Quindi LAB ANT può attivare l'allestimento della terapia solo dopo che questa viene confermata dal medico.

Per le prescrizioni di farmaci AIFA, OFF-LABEL ESTERI, FUORI PTO, CNN si rimanda agli specifici paragrafi di questa IO.

Una volta visualizzata da LAB ANT la terapia viene controllata dal farmacista e confermata

La terapia confermata dal farmacista non può essere più modificata ma solo visualizzata dal medico. Se fosse necessario annullare una terapia già confermata dal farmacista procedere come decritto al punto 4.05.

#### *4.02.1 Richiesta nuova terapia*

Il clinico per richiedere un nuovo ciclo chemioterapico deve entrare nel programma TERA 80 (vedi paragrafo 4.01 "Accesso al programma e password") selezionare dal menù:

- "Ricerca paziente" e compilare i campi per la ricerca
- cliccare il bottone "Ricerca".

Se al paziente è già stata attribuita una cartella si va su:

- accessi e cartelle
- terapie antiblastiche

- si seleziona dalla maschera terapie antiblastiche il bottone "nuova terapia" e si procede come del paragrafo 4.02

Se il paziente non ha cartelle aperte o si vuole attribuire una nuova cartella per variazione del reparto di appartenenza si procede come al paragrafo 4.02.

Il clinico ha la possibilità di inserire in apposito spazio (vedasi capitolo inerente) le informazioni cliniche del paziente che ritiene essere utili comunicare.

### *4.02.2 Conferma terapia programmata*

Per confermare una terapia già programmata:

si accede al programma TERA 80 come da paragrafo 4.01

- si richiama il paziente ciccando su bottone ricerca paziente come descritto nel paragrafo 4.02.1
- si seleziona dal menu il bottone "accessi e cartelle"
- si seleziona bottone terapie antiblastiche
- dalla schermata selezionare dal menu a tendina il protocollo che il pz sta assumendo se il pz ne ha ricevuto più di uno
- dal planning del protocollo selezionato cliccare sulla data del ciclo scelta
- confermare la terapia

Se il medico è sicuro delle successive somministrazioni può confermare già tutte le terapie previa verifica ed eventuali modifiche.

#### **4.03** *Variazione giorno di terapia*

Se si vuole spostare la data di un ciclo già programmato il clinico entrando nella schermata delle terapie antiblastiche del paziente come da paragrafo 4.02.2 deve:

-selezionare il tasto visualizza posto a destra della tendina del ciclo chemioterapico.

- indicare nello spazio in basso "Ricalcola date Terapia" la nuova data in cui è
- previsto il trattamento e il motivo della variazione nel menu a tendina posto a lato cliccare sul bottone "ricalcola";

Il programma ricalcola automaticamente le restanti somministrazioni del ciclo in base alla

modifica mantenendo invariato l'intervallo temporale tra i giorni di terapia previsto dal

protocollo.

Nella schermata del paziente rimarrà traccia di ogni variazione effettuata.

#### 4.04 **Modifica dei dati (dosaggio e cdc temporaneo)**

DOSAGGIO: In caso sia necessaria una variazione di dosaggio Il clinico deve:

- entrare nella maschera delle terapie come descritto nel paragrafo 4.02, selezionare il bottone del giorno di somministrazione da confermare e procedere nei seguenti modi:
- modificare direttamente il dosaggio proposto dal programma e confermare il nuovo dosaggio cliccando sul pulsante: "dose reale"

 modificare la percentuale di dose da somministrare (il programma propone il 100% della dose) indicando la % di dose che si vuole somministrare (ES: se si vuole applicare una riduzione del 20% riportare la% di 80%) e confermare il dato cliccando il bottone con il simbolo "Dose %" .

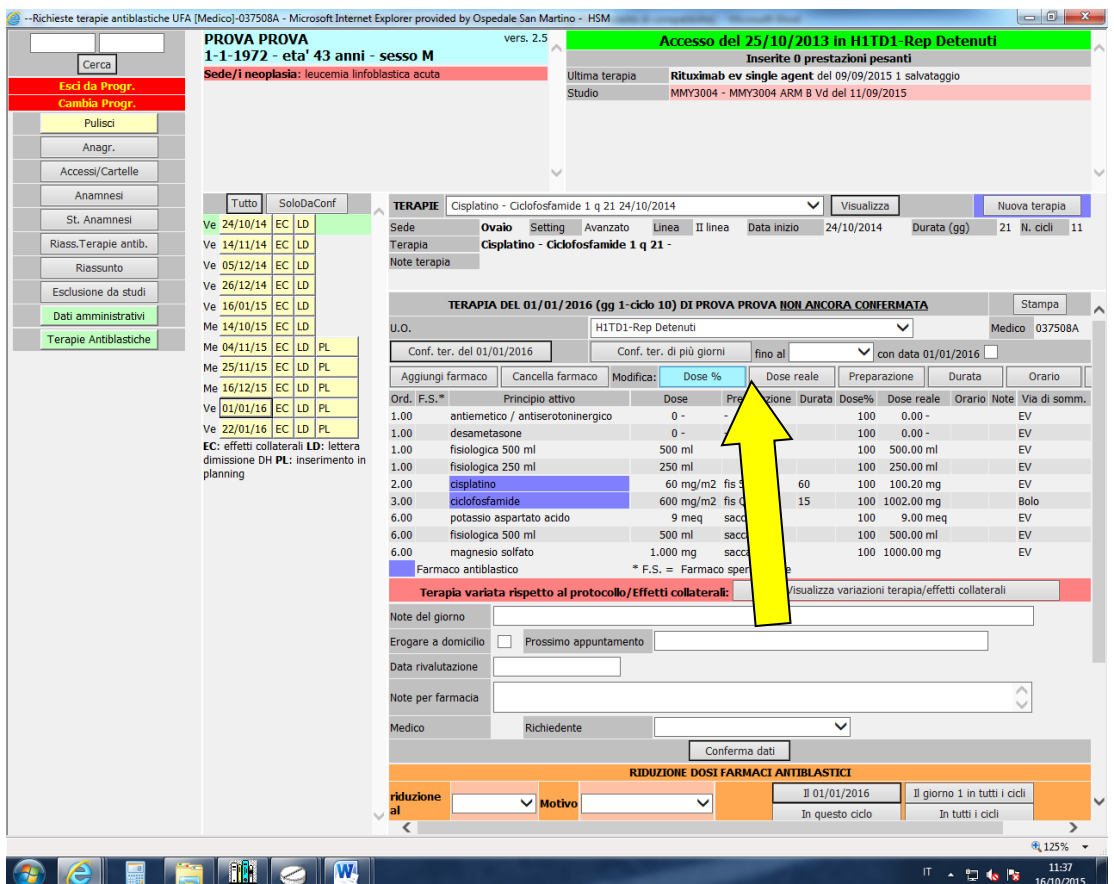

Se viene effettuata una modifica è auspicabile che il clinico specifichi le cause.

Alla fine di entrambe le operazioni il medico deve confermare potendo scegliere se effettuare la modifica solo per quella data o per tutti i giorni del ciclo o solo per determinati giorni del ciclo.

Modalita richiesta terapie oncologiche

Nella schermata del paziente rimarrà traccia di ogni variazione effettuata.

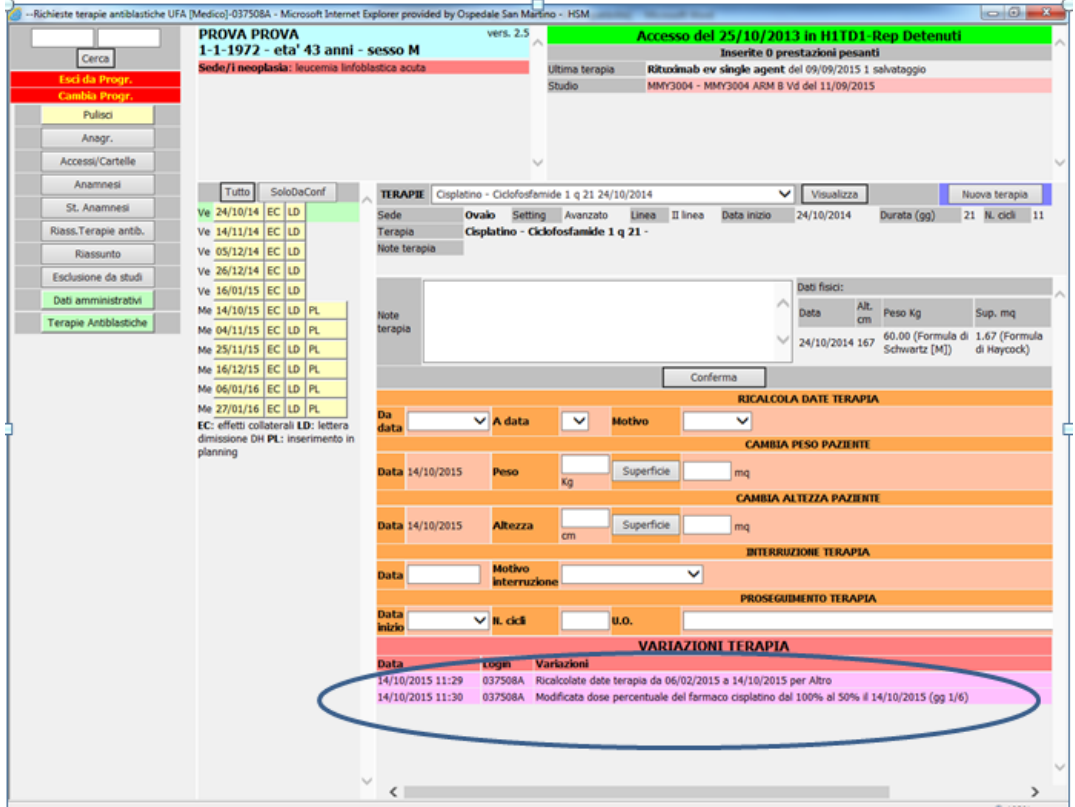

CDC: Nel caso in cui il paziente sia solo temporaneamente trasferito in un altro reparto e quindi altro CDC, il clinico può variare l'indicazione del reparto con il nuovo CDC a cui inviare la terapia. Il clinico dovrà:

1-se la terapia non è stata ancora confermata:

- entrare nel bottone del giorno di somministrazione da confermare
- modificare nel menu a tendina il CDC con quello nuovo
- cliccare direttamente su conferma terapia.

2-Se la terapia fosse stata già confermata il clinico deve:

- entrare nel bottone del giorno di somministrare da confermare
- sconfermare la terapia cliccando sul tasto "annulla"
- effettuate le modifiche come sopra
- confermare la terapia

#### **4.05 Annullamento terapia e sospensione definitiva.**

Se il clinico vuole annullare una terapia programmata deve:

- se la terapia non è stata già confermata dal farmacista:

sconfermare la terapia sul programma TERA 80 – sezione Reparto – entrando nel

bottone del giorno di terapia specifico presente in agenda

se la terapia è stata già confermata dal farmacista

- coordinarsi con le farmaciste e/o il personale del centro allestimento antiblastici comunicando la sospensione della terapia che verrà annullata dal farmacista sul programma TERA 80.
- In seguito alla sconferma da parte del farmacista, sconfermare la terapia sul programma TERA 80 – sezione Reparto – entrando nel bottone del giorno di terapia specifico presente in agenda.

In caso di sospensione definitiva del trattamento il clinico deve chiudere il trattamento su

TERA 80 inserendo la data e la motivazione nell' apposito spazio

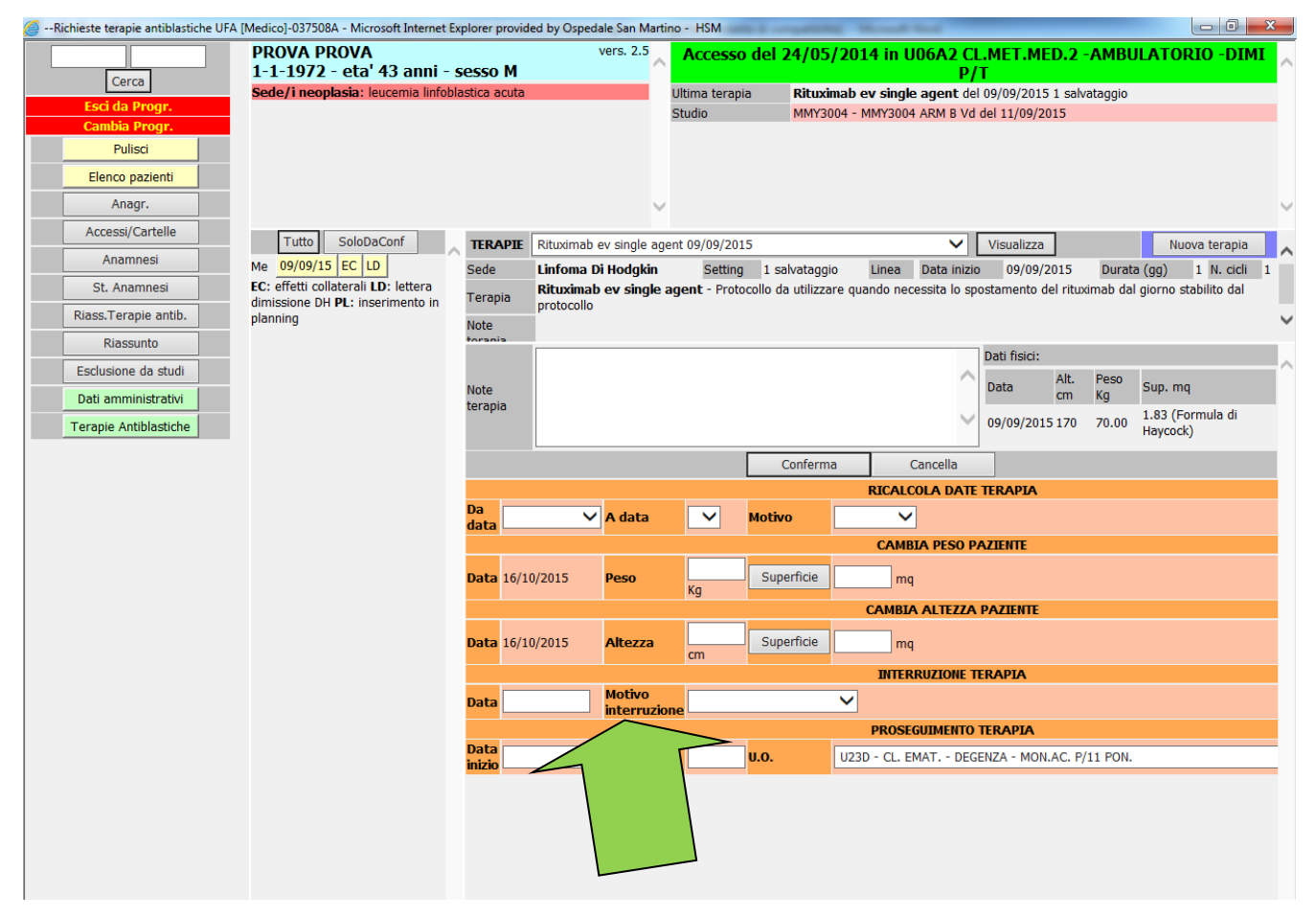

#### **4.05.1 Reazione avversa**

Fare riferimento alla IOAZHFA\_001 e MODAZHFA\_0001MSN

# **4.06 Resi**

Qualora a seguito di un imprevisto sia impossibile somministrare una terapia già preparata da LAB ANT fare riferimento alla IOAZHFA\_0001LAB ANT (Gestione resi dai reparti)

# **4.07 Richiesta inserimento nuovo protocollo**

Se il clinico vuole inserire un nuovo protocollo chemioterapico deve:

contattare telefonicamente LAB ANT per accordarsi

- inviare il protocollo in oggetto (previo accordo telefonico) via fax al LAB ANT (fax 6518) trascritto nel MODAZHFA\_0003LAB\_ANT con le referenze bibliografiche Il farmacista:
- controlla che l'indicazione proposta dal clinico sia aderente alle indicazioni ministeriali
- Controlla la esatta modalità di preparazione e somministrazione dei farmaci
- Verifica il rischio di interazioni, controlla la stabilita e le caratteristiche chimico fisiche

dei farmaci

- Pone in evidenza se il farmaco preparto sia fotosensibile o debba essere conservato

a temperatura controllata

- inserisce il protocollo nel programma TERA 80
- stampa il protocollo
- lo invia per fax al clinico per la verifica e la validazione

Il medico rinvia via fax lo schema validato e firmato al farmacista per l' archiviazione

all' interno del programma TERA 80.

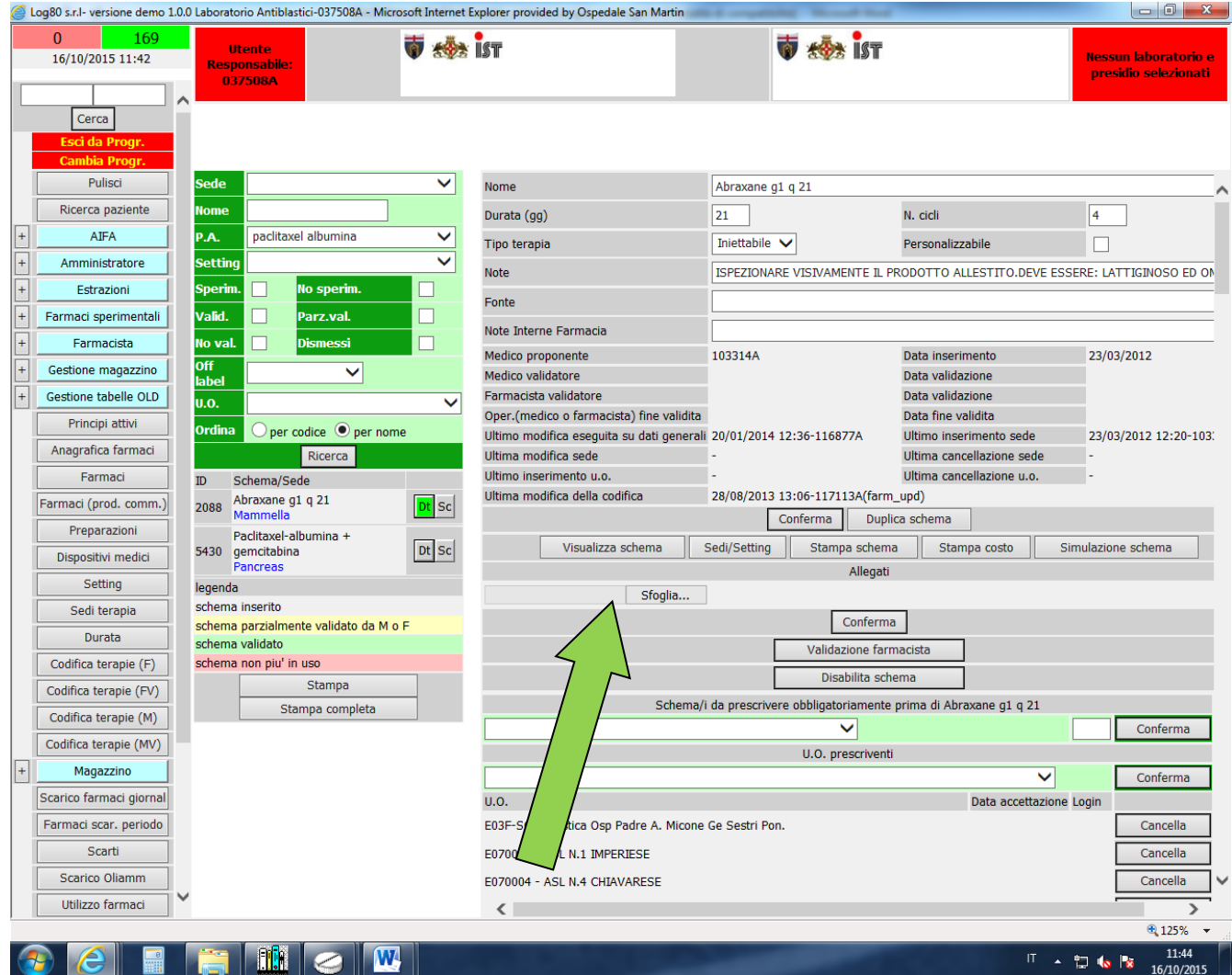

#### **4.08 Consegna ai reparti**

Il servizio di consegna delle terapie allestite per i Reparti è effettuato dal Servizio trasporti sanitari.

Al fine di consentire una programmazione degli appuntamenti dei pazienti e quindi ridurre il rischio delle attese e garantire la migliore *compliance*, sono state individuate delle fasce orarie per la consegna delle terapie.

Tali fasce orarie sono riportate nel DOC ORG del LABORATORIO ANIBLASTICI.

Il confezionamento e la consegna ai reparti vengono effettuate secondo quanto riportato nella IOAZHFAA\_004LAB ANT Rintracciabilità consegna.

#### **4.09 Farmaci con monitoraggio AIFA**

Per i farmaci oncologici orali e parenterali sottoposti a monitoraggio AIFA (Agenzia Italiana del Farmaco), prima di effettuare la prescrizione su TERA 80 è necessario che siano ottemperati gli obblighi previsti da AIFA relativamente a registrazioni paziente, verifica eleggibilità, prescrizione terapie ed effettuazione rivalutazioni previste.

È necessario inoltre compilare le schede di fine trattamento quando lo stesso venga interrotto. Questa attività è fondamentale per poter accedere ai rimborsi previsti da AIFA a seguito delle procedure negoziali.

Per avere i necessari chiarimenti è possibile contattate il farmacista.

LAB ANT potrà mettere in preparazione richieste di farmaci AIFA solo dopo aver verificato l'avvenuto adempimento degli obblighi previsti.

#### **4.10 Farmaci L 648/06 e successivi aggiornamenti:**

#### **4.10.1 Farmaci L 648/96**

Ai sensi della legge 648/96 è stato istituito un elenco di farmaci che possono essere prescritti e dispensati a carico del SSN nel rispetto delle indicazioni e modalità specificate nei singoli provvedimenti, fino al permanere delle esigenze che ne hanno determinato l'inserimento. Tale elenco, aggiornato da AIFA, è consultabile sul sito dell'Agenzia Italiana del farmaco (nell'area: sperimentazione Clinica): [www.agenziafarmaco.it.](http://www.agenziafarmaco.it/)

Per poter prescrivere i farmaci che rientrano nell'elenco previsto dalla legge 648/96 (e successivi aggiornamenti) è necessario:

1) predisporre piano terapeutico (secondo quanto previsto nelle specifiche GU autorizzative) che dovrà essere trasmesso, a LAB ANT (FAX n° 6518) per la registrazione o attraverso mail.

2) raccogliere ed archiviare CI del paziente

3) attivare il monitoraggio dati clinici mediante apposita scheda come da provvedimento 31 gennaio 2001 G.U. 70 del 24 marzo 2001, secondo le specifiche previste nei singoli provvedimenti.

## **4.10.2 Farmaci agli allegati 1,2,3,4,5, della determinazione ministeriale del 18 maggio**

**2011** pubblicata su GU n° 118 del 23 maggio 2011 "Aggiornamento dell'elenco dei medicinali, istituito con il provvedimento della Commissione Unica del farmaco datato 20 luglio 2000, erogabili a totale carico del SSN, ai sensi della legge 23 dicembre 1996, n°648" e successivi aggiornamenti: **(L 648/06 "allargata").**

I farmaci presenti negli elenchi suddetti potranno essere utilizzati per le indicazioni previste senza l'obbligo del monitoraggio dei dati clinici.

Restano gli obblighi del piano terapeutico (assolto tramite registrazione della terapia prescritta e dello specifico protocollo) e del consenso informato del paziente.

### **4.11 Richiesta Farmaci fuori prontuario ospedaliero**

Seguire: IOAZHFA\_0015-MODALITA' RICHIESTA\_FARMACI\_FUORI PTO E PER CONTINUITA' TERAPEUTICA

# **4.12 Farmaci Esteri**

#### **4.12.1 Farmaci esteri in prontuario**

Seguire: IOAZHFA\_0012-MODALITA'\_RICHIESTA\_FARMACI\_ESTERI

#### **4.13 Off Label**

Seguire: IOAZHFA\_0002-MODALITA'\_RICHIESTA\_FARMACO\_OFF\_LABEL e compilare MODAZHFA0011

#### **4.14 CNN**

Seguire e compilare: MODAZHFA0016-CNN per attivare la procedura di autorizzazione da parte della DS

# **4.15 Drug Day**

 Per ottimizzare l'uso delle risorse e, soprattutto, ridurre gli sprechi si è ritenuto opportuno concentrare la somministrazione dei farmaci costosi e con ristretto range di stabilità in giornate individuate (Vedi le specifiche note LAB ANT).

### **4.16 Altre funzioni del programma TERA 80:**

#### **4.16.1 Visualizzazione e stampa orario terapie**

Ogni Reparto abilitato al programma gestionale aziendale TERA 80 (paragrafo 4.01) può avere a disposizione la visualizzazione e l'eventuale stampa dell'orario "conferma allestimento" delle preparazioni del giorno (dato che fornisce l'informazione dell'orario in cui è terminato l'allestimento).

La procedura da seguire è la seguente:

- entrare nella cartella programmi San Martino
- cliccare la voce "Procedura antiblastici"
- inserire username (matricola + A) e password
- cliccare nel menù la voce "Disp. Terapie del giorno"

La schermata che appare fornisce l'elenco di tutte le terapie programmate per il giorno

selezionato con un codice colore che le distingue in:

- GIALLO: terapie programmate ma non confermate dal medico
- GRIGIO: terapie programmate e confermate dal medico ma non convalidate dal farmacista
- ROSSA: terapie confermate dal medico e convalidate dal farmacista
- VERDE: terapie confermate dal medico, convalidate dal farmacista e infase di processazione dal laboratorio

Quando viene ultimato l'allestimento delle terapie, nelle terapie già VERDI, viene

riportato anche il dettaglio dell'ora di conferma di avvenuto allestimento per singola

preparazione.

#### **4.16.2 Ricerca Protocolli**

Il medico ha la possibilità di visualizzare e stampare i protocolli terapeutici inseriti sul programma TERA 80 nel seguente modo:

- gestione tabelle
- Chemioterapie ST
- inserire la parola filtro (es. patologia, farmaco)
- $\bullet$  ricerca
- Si visualizzeranno tutti i protocolli inseriti su TERA 80 per i filtri di ricerca inseriti

#### **4.16.3 Minimum data set per Clinici del Pronto Soccorso**

Di seguito si fornisce la descrizione del percorso per l'accesso al data set minimo concordato che viene fornito ai clinici del PS

Attraverso l'utente dedicato\* vengono fornite le visualizzazioni delle maschere relative a

TRE funzioni:

Funzione 1)

Schema di sintesi (generata automaticamente dal programma):

- anagrafica paziente,

- sede patologia,

- elenco sintetico protocolli chemioterapici somministrati

Funzione 2)

Note (da compilare a cura del medico curante) :

dati particolari che oncologo vuole segnalare al clinico del PS possono essere registrati da

oncologo e viste da PS nell'apposito spazio

Funzione 3)

dati analitici terapia (generata automaticamente dal programma):

visualizzazione dettagliata dei protocolli assegnati e di ogni singola somministrazione di farmaco, con data e dosaggio somministrato

\* Credenziali di accesso: Username: matricola password:

# **Step di accesso ed utilizzo del programma TERA 80 (Per Minimum data set predisposto per Clinici del Pronto Soccorso)**

Per maggior chiarezza si riportano di seguito le maschere con screen shot del programma

## **a) APERTURA programma**

Accesso alla cartella programmi san martino Selezionare la voce: procedura antiblastici

#### **b) inserimento username e password**

La profilazione al programma potrà essere richiesta secondo le specifiche riportate al paragrafo 4.01

#### **c) ricerca paziente**

Secondo gli screen shot di seguito riportati

#### **d) Visualizzazioni delle maschere relative alle TRE funzioni**

**Funzione 1) Schema di sintesi** Anamnesi : "*Chemioterapie eseguite*" (riepilogo sintetico)

 **Funzione 2) Note:** dati particolari che l'oncologo vuole segnalare al clinico del pronto soccorso possono essere registrate da oncologo e viste da PS nell'apposito spazio .

Anamnesi : "*anamnesi oncologica recente*" spazio per note degli oncologici ("*annotazioni*")

 **Funzione 3) Dati analitici terapia:** visualizzazione dettagliata dei protocolli assegnati e di ogni singola somministrazione di farmaco, completa di data e dosaggio somministrato

Riassunto terapie antiblastiche: dati analitici delle terapie

# **a) Inserimento Username e Password**

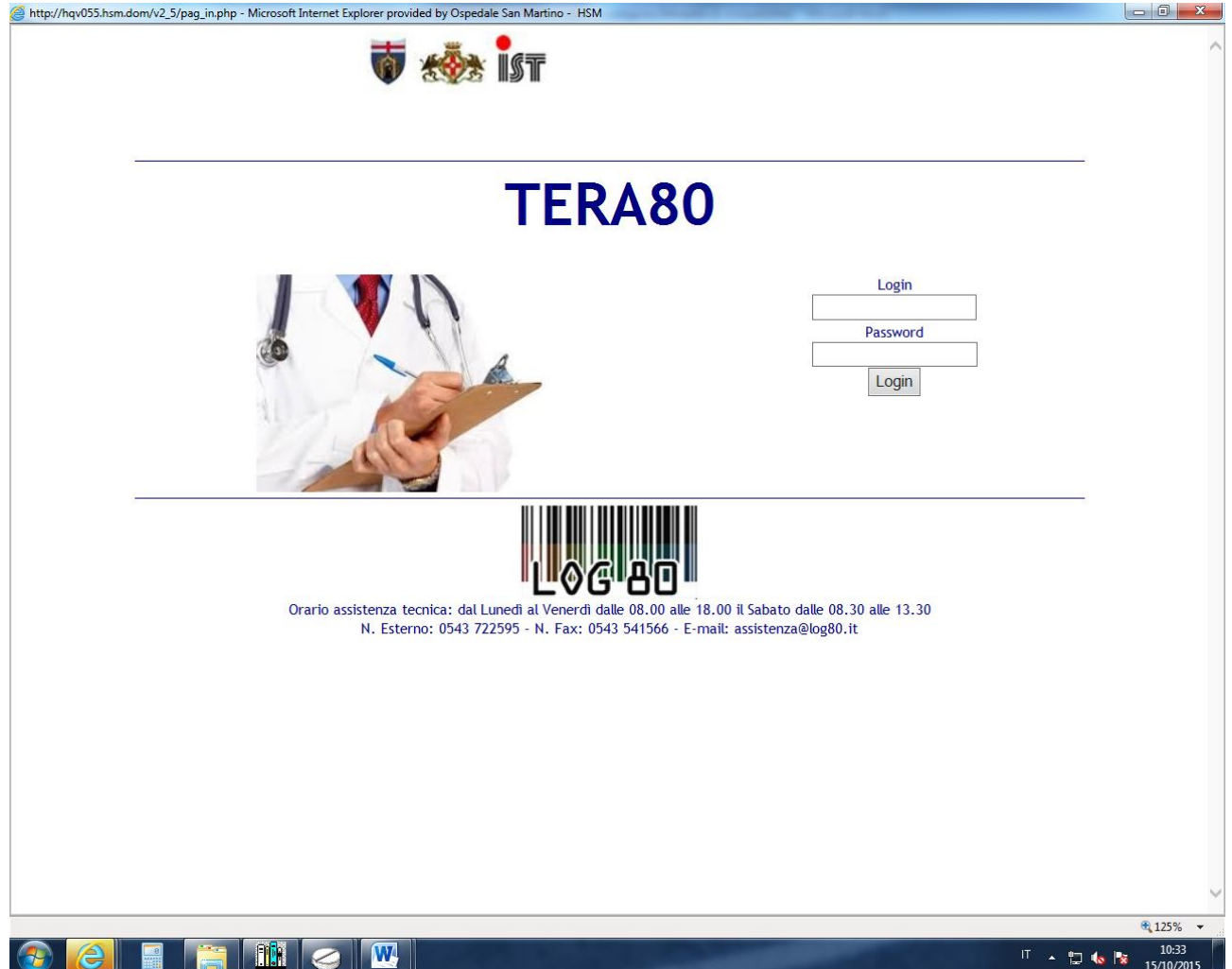

# **b) Ricerca paziente passo 1**

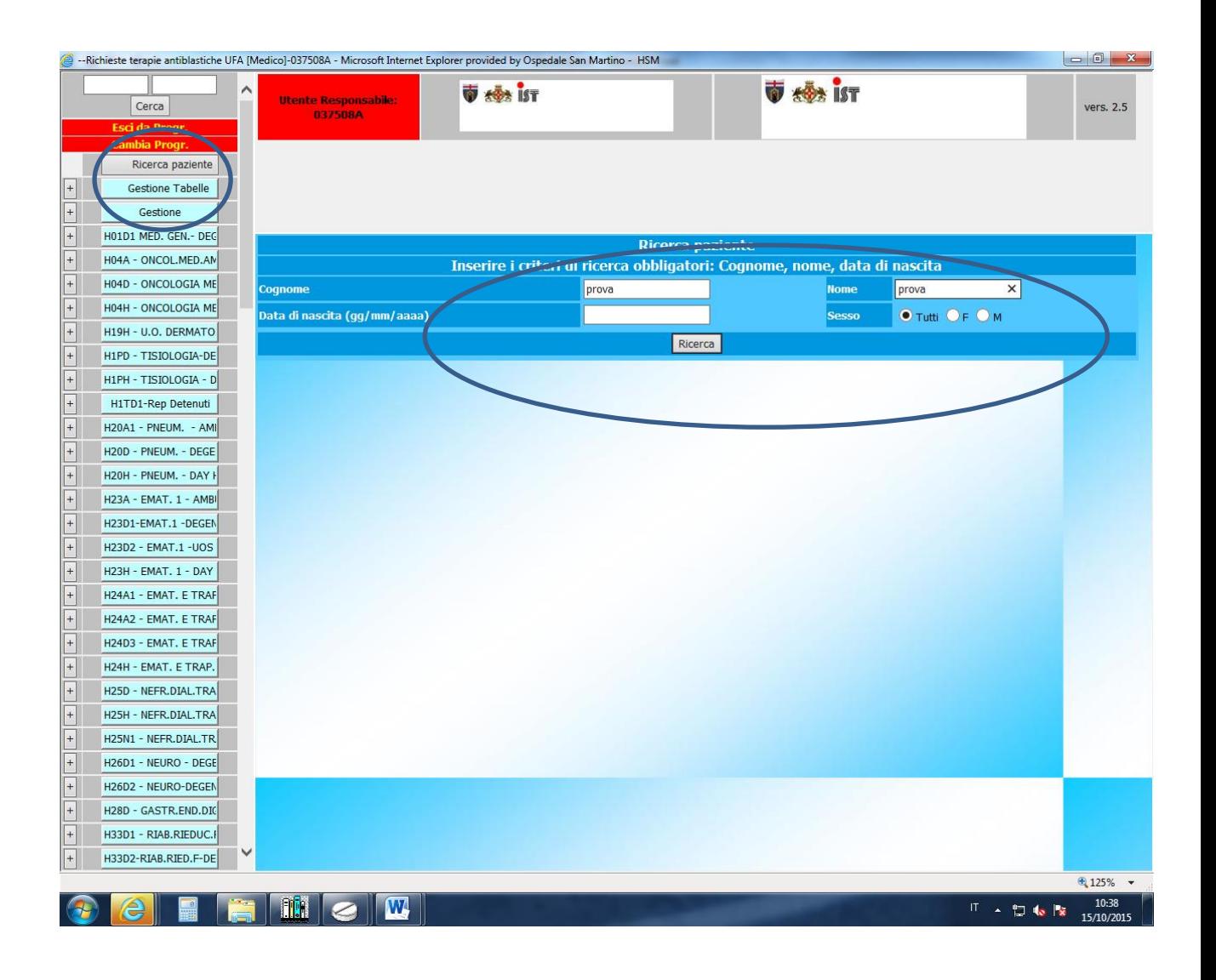

### **Ricerca paziente passo 2**

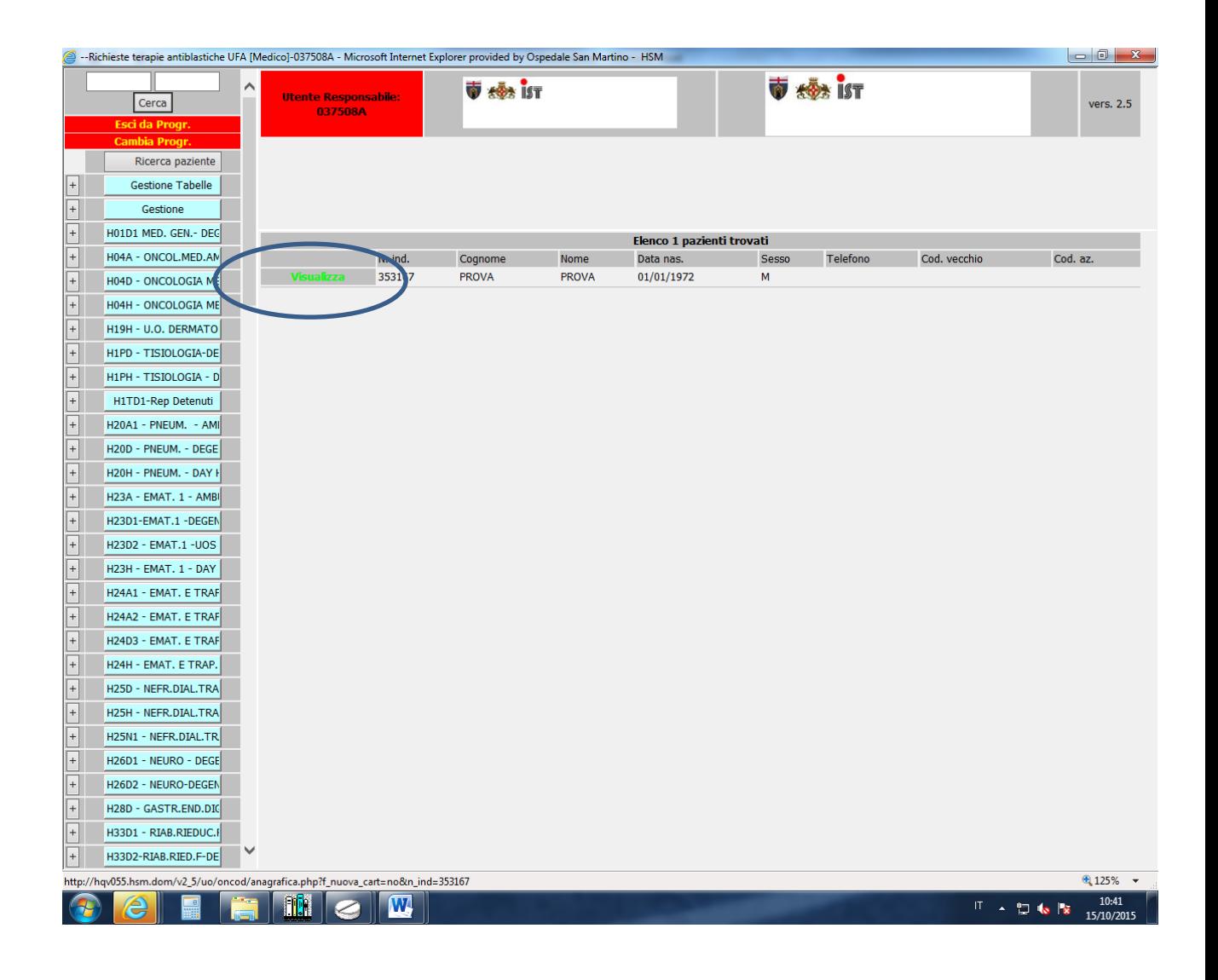

# **D)Visualizzazioni delle maschere relative alle tre funzioni**

Funzione 1) schema di sintesi

Anamnesi : " Chemioterapie eseguite" : riepilogo sintetico

![](_page_17_Picture_28.jpeg)

Funzione 2) Note: dati particolari che l'oncologo vuole segnalare al clinico del pronto soccorso possono essere registrate da oncologo e viste da PS nell' apposito spazio.

Anamnesi: "anamnesi oncologica recente" spazio per note degli oncologi.

![](_page_18_Picture_28.jpeg)

Funzione3) dati analitici terapia : visualizzazione dettagliata dei protocolli assegnati e di ogni singola somministrazione di farmaco, completa di data e dosaggio somministrato.

Riassunto terapie antiblastiche: dati analitici delle terapie.

![](_page_19_Picture_27.jpeg)

# **Inserimento note a cura del curante.**

![](_page_20_Picture_20.jpeg)

![](_page_21_Picture_16.jpeg)

# **5.0 Responsabilità**

![](_page_22_Picture_65.jpeg)

# **6.0 Bibliografia e Riferimenti normativi**

- Farmacopea Ufficiale XI ed. e relative Norme di Buona Preparazione dei Farmaci, DM 2/5/02, GU n°115 del 18//05/02.
- Farmacopea Ufficiale XIII ED, DM 3/12/08, G.U. n°304 del31 dicembre 2008
- Good Manlab antctoring Practices Europee (GMP Vol 4) Good Manlab antcturing Practices Europee (GMP Vol 4 All 1) Fabbricazione di medicinali sterili – 14/02/2008
- D.M. Ministero della Salute 18 novembre 2003, recante "Procedure di allestimento dei preparati magistrali e officinali"
- Raccomandazione n° 7, settembre 2007Ministero della Salute, Dipartimento della Qualità Direzione Generale della Programmazione Sanitaria, dei livelli di assistenza e dei principi etici di sistema ufficio III
- Raccomandazione MS n°12 farmaci sound alike look alike
- Raccomandazione Ministero della Salute n°14/2012: "Prevenzione degli errori nella terapia oncologica"
- Provvedimento 5 agosto 1999: "Documento Linee Guida per la sicurezza e la salute dei lavoratori esposti a chemioterapici antiblastici in ambiente sanitario" GU n°236 del 7 /10/99
- Indicazioni per l'applicazione delle Linee guida chemioterapici antiblastici ISPESL e AIMPLS : "Sintesi delle indicazioni per una razionale applicazione delle Linee Guida Ministeriali sulla prevenzione dei rischi occupazionali nella manipolazione dei chemioterapici antiblastici" Med Lav 2001: 92,2: 137-48
- Legge 648 del 23 dicembre 1996
	- Circolare n.13 del 30/08/1999
	- Provvedimento 20/07/2000
	- Provvedimento 31/01/2001
	- Determinazione ministeriale del 18 maggio 2011 pubblicata su GU n° 118 del 23 maggio 2011 "Aggiornamento dell'elenco dei medicinali, istituito con il provvedimento della Commissione Unica del farmaco datato 20 luglio 200, erogabili a totale carico del SSN, ai sensi della legge 23 dicembre 1996, n°648" ( L 648/06 "farmaci per uso consolidato") : allegati 1,2,3,4,5.
- Decreto 11 febbraio 1997, recante: "Modalità di importazione di specialità medicinali registrate all'estero" e successivi aggiornamenti
- Registro AIFA Agenzia Italiana del Farmaco
- Gazzetta Ufficiale immissione in commercio singoli farmaci
- Repertorio Farmaceutico Italiano (REFI) 11° ed. 2001
- Phycians' Desk Reference 53° ed. 1999
- D.L. 626 del 19 settembre 1994
- TU n° 81 del 9 aprile 2008 (Testo Unico sulla salute e sicurezza nei luoghi di lavoro)
- $\triangleleft$  Rischio Chimico (D.L. n° 25 del 2 febbraio 2002)
- DGR 271 del 21 marzo 2008: "Approvazione protocollo operativo per la gestione, nell'ambito del ssn, dei farmaci "off label", impiegati per indicazioni diverse da quelle autorizzate in scheda tecnica ministeriale"